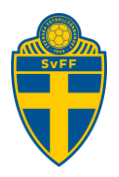

# Lägg till spelare och ledare med roll i ett lag

Förening Version 1.0

## **Revisionshistorik**

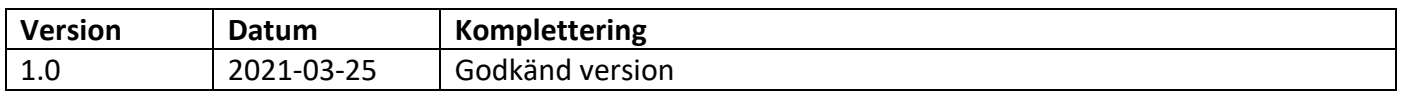

#### Innehåll

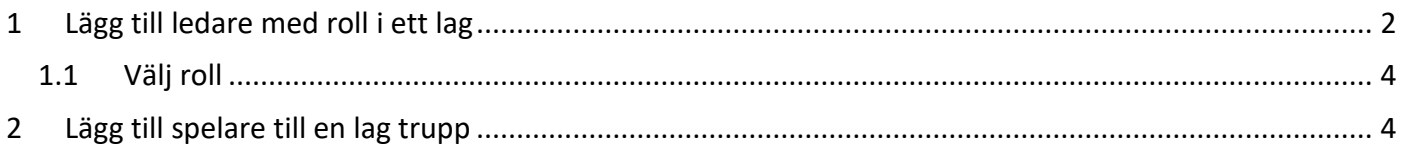

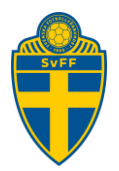

### <span id="page-1-0"></span>**1 Lägg till ledare med roll i ett lag**

För att du ska kunna lägga till t ex en tränare, materialförvaltare m.m på en elektroniskdomarrapport måste du skapa en roll till personen i laget först.

Klicka på "Lag (0)" från startsidan.

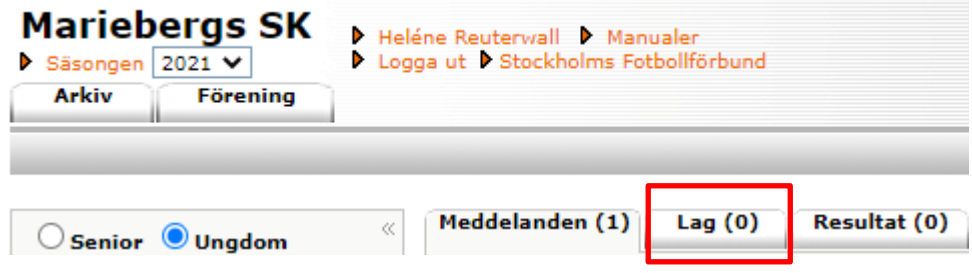

Du får nu upp en lista på samtliga lag som ni har anmälda den aktuella säsongen. Klicka på föreningens namn som står till vänster om det lag som du vill knyta en spelare och/eller ledare (person) till.

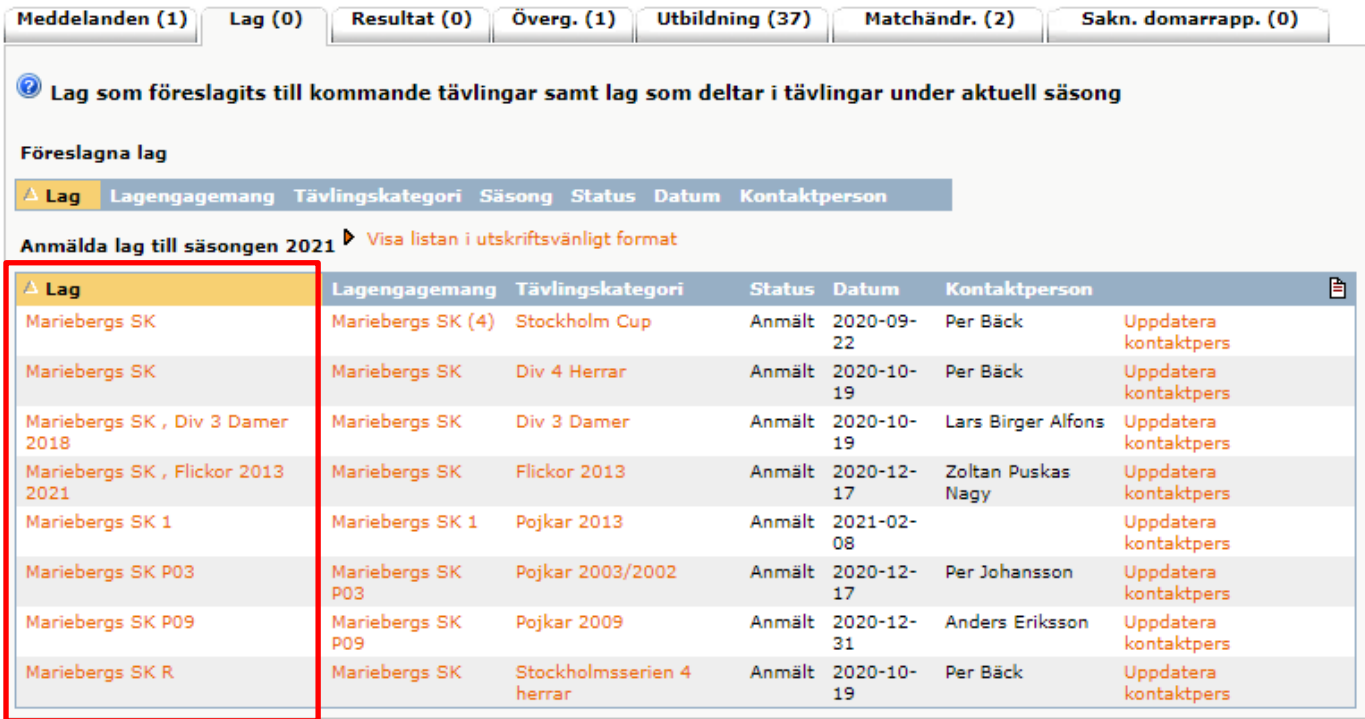

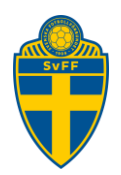

1) För att lägga till en ledare (person) klickar man på fliken "Personer" och där efter klickar du på "Lägg till person"

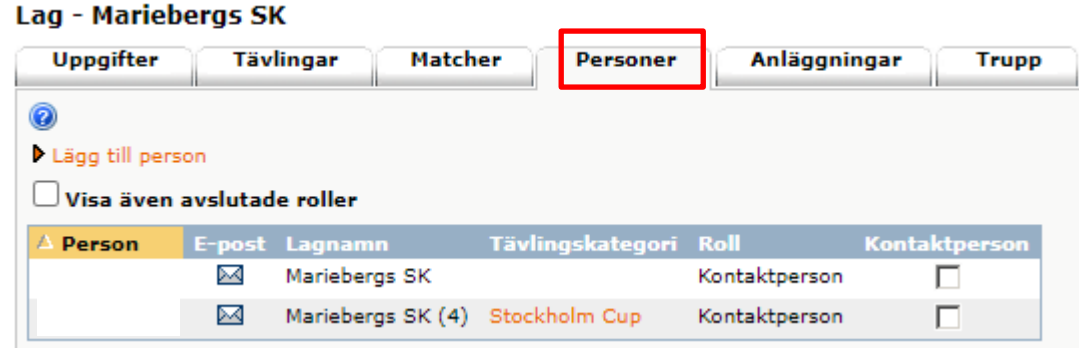

Du får nu upp en lista med personer som finns registrerade i föreningen. Du kan nu använda dig av tre alternativ.

- 1) Kontrollera i listan om personen du söker finns med. Är så fallet klicka på förnamnet och hoppa vidare till "VÄLJ ROLL" i denna manual.
- 2) Klicka på "Personer hos Mariebergs SK"(i din inloggning visas din förening). Där ser du om personen du söker finns med och är så fallet klickar du på förnamnet och hoppas vidare till "VÄLJ ROLL" i denna manual.
- 3) Om inte personen finns med på någon av dessa två listor skriver du in personnumret längst upp på sidan och klickar på sök. Finns inte personen med i Fogis måste du lägga upp den som "ny person".

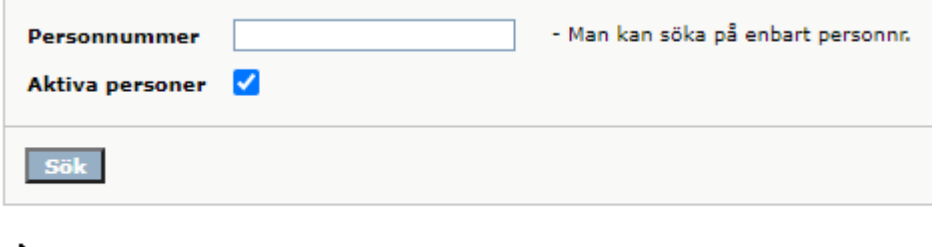

Ny person Personer hos Mariebergs SK

Klicka på personens förnamn om det är rätt person som du fått fram via sökningen.

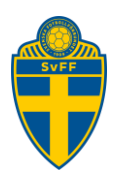

#### <span id="page-3-0"></span>**1.1 Välj roll**

Du kan nu välja vilken roll personen ska ha genom att först klicka på pilen för att få upp listan och därefter klicka på "spara".

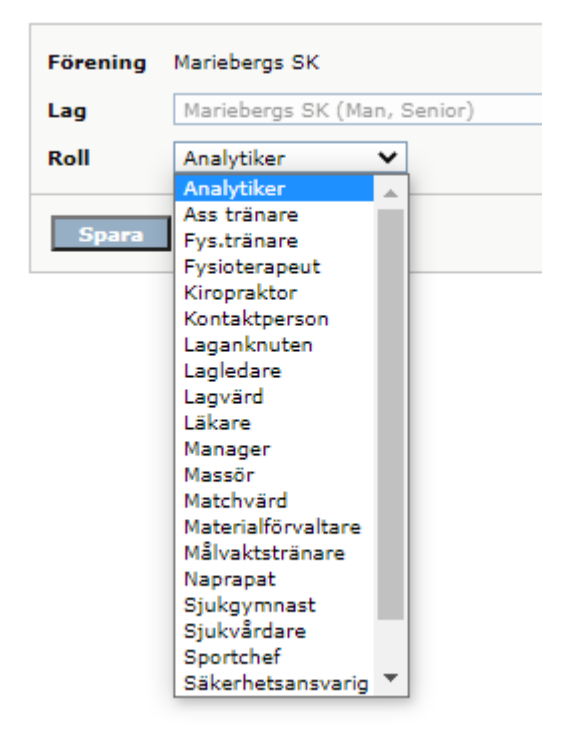

# <span id="page-3-1"></span>**2 Lägg till spelare till en lag trupp**

För att lägga till spelare till lagtruppen klickar man på fliken "Trupp" och "Lägg till egen spelare"

#### Lag - Mariebergs SK

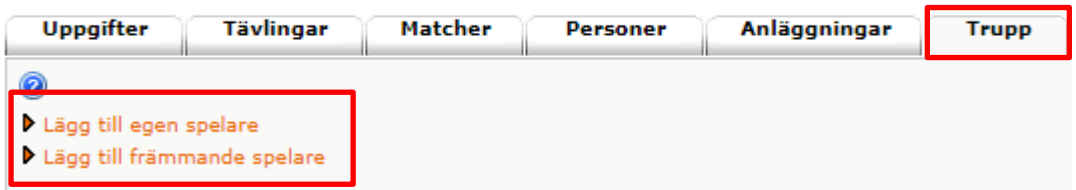

Är tävlingen inställd på att det är möjligt att använda främmande spelare klickar man på "Lägg till främmande spelare".